**Blood and Transplant Copy No: Effective date: 04/11/2020**

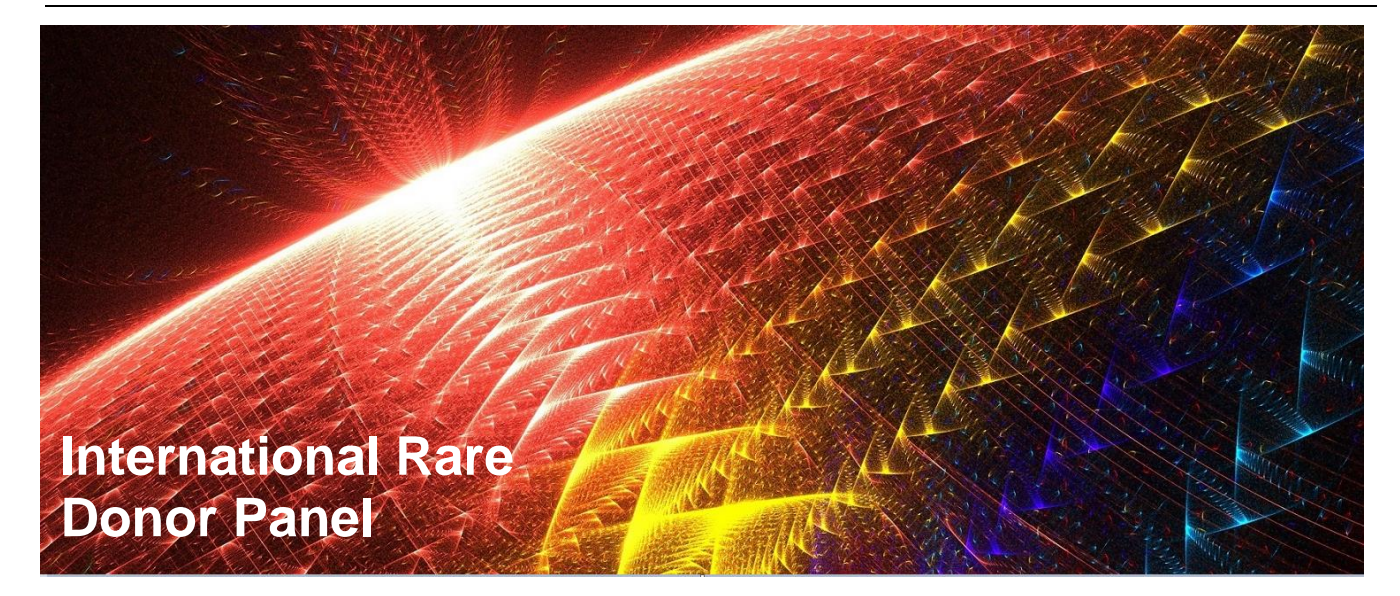

# **User Guide:**

# **Performing a Search for Donors/Units**

# **INF1520/1 – IRDP User Guide: Performing a Search for Donors/Units**

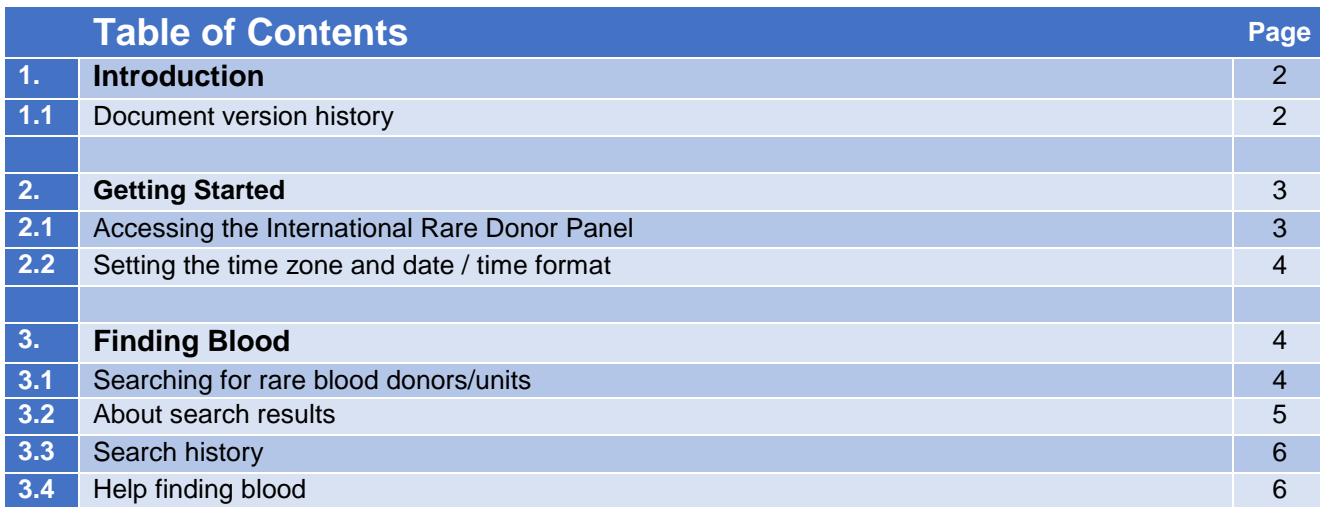

## **1. Introduction**

This guide provides step-by-step instructions for users in the use of the International Rare Donor Panel (IRDP). The IRDP was developed to facilitate the rapid location and exchange of rare blood between countries. The panel contains rare donors and also frozen unit inventories from blood establishments and frozen blood banks around the world. The compilation and maintenance of the IRDP is carried out by the Red Cell Reference Department of the International Blood Group Reference Laboratory (IBGRL) in Bristol, UK.

## **1.1. Document Version History**

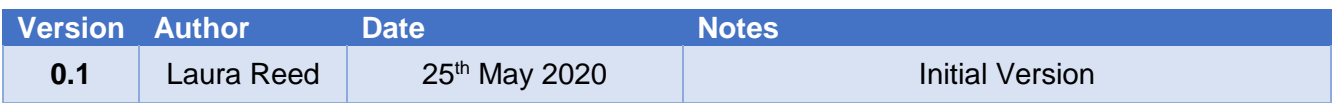

# **2. Getting Started**

# **2.1. Accessing the International Rare Donor Panel**

**Warning:** Accessing the IRDP via the browser Internet Explorer (IE) is not recommended, users accessing the IRDP via IE may experience reduced functionality.

The IRDP can be accessed at [https://ibgrl.blood.co.uk/services/international-rare-donor-panel/.](https://ibgrl.blood.co.uk/services/international-rare-donor-panel/)

- 2.1.1. Select > **Access Here**.
- 2.1.2. Enter sign in details.

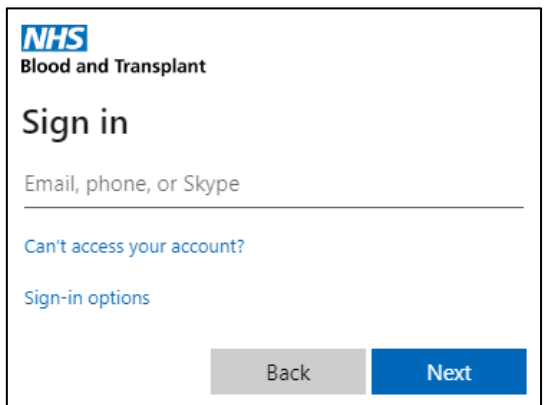

- 2.1.3. Two stage sign in is used: enter the Microsoft verification code.
- 2.1.4. The following user notice is displayed upon the first login and every 24 hours.

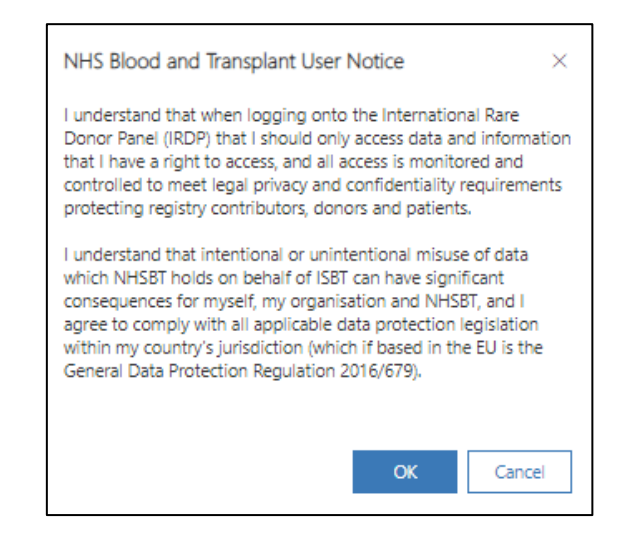

- 2.1.5. The user notification must be accepted to continue to the International Rare Donor Panel.
- 2.1.6. Selecting Cancel will exit the International Rare Donor Panel.

#### **2.2. Setting the Time Zone and Date / Time Format**

The date and time must be set up upon account creation to maintain an audit trail and to help with trouble shooting if required.

- 2.2.1. Select the settings icon  $\frac{1}{2}$  from the top banner.
	-
- 2.2.2. Select > **Personalization Settings.**
- 2.2.3. Use the drop down list to choose the Time Zone that you are in.
- 2.2.4. Select > **OK** to save your changes.

#### **3. Finding Blood**

#### **3.1. Searching for Rare Blood Donors/Units**

3.1.1. Once logged into the rare donor panel the following options are displayed on the left hand side of the map.

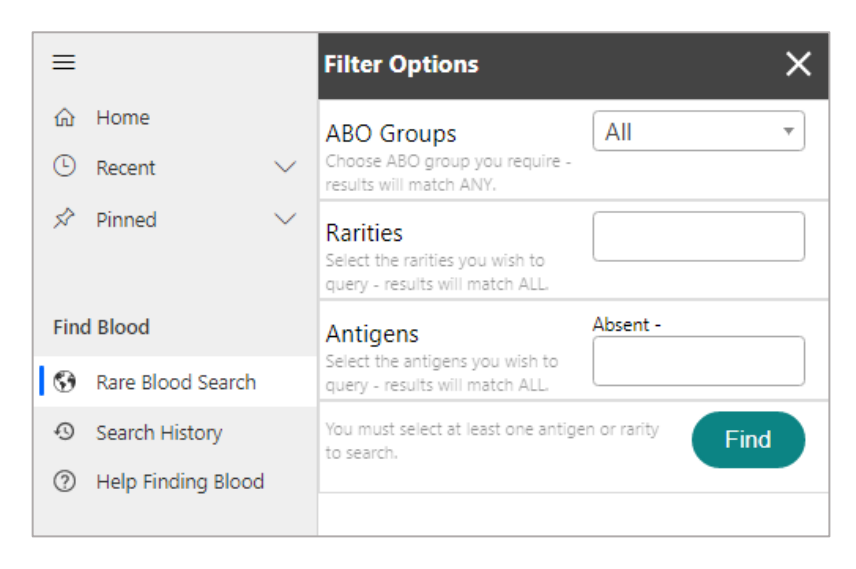

- 3.1.2. Choose required **ABO Group** from the drop down menu.
- 3.1.3. Begin typing **Rarities**, potential rarities will be displayed, additional rarities can be entered and selected if there is more than one rarity requirement.
- 3.1.4. To add additional antigen negative requirements to your search, begin typing **Antigens** that need to be absent in the search results, additional antigens can be entered if there is more than one requirement.
- 3.1.5. Select  $>$  Find for search results to be displayed.
- 3.1.6. Search results are displayed on the map by **Blue** and **Red** pins.

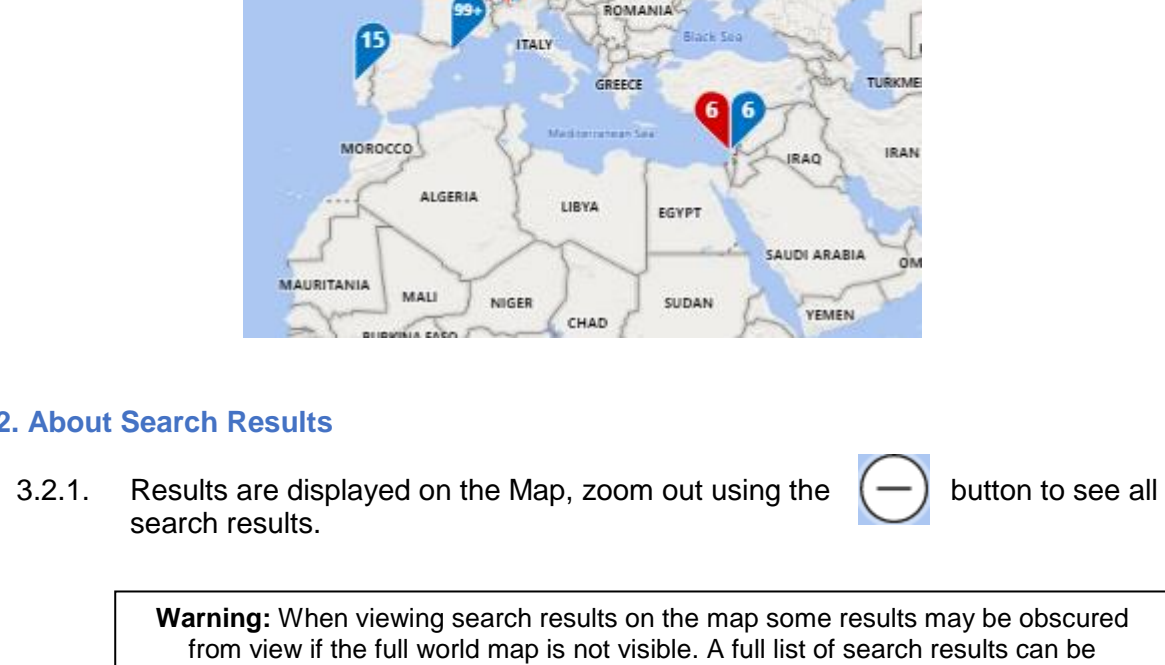

# **INF1520/1 – IRDP User Guide: Performing a Search for Donors/Units**

NORWAY

**Blood and Transplant Copy No: Effective date: 04/11/2020**

# **3.2. About Search Results**

**Warning:** When viewing search results on the map some results may be obscured downloaded if required.

**DEI ABIIC** 

**UKRAIN** 

- 3.2.2. Selecting a pin on a given location will present further details.
- 3.2.3. **Red pins** indicate the number of potential matching donors with/without available frozen units available.
- 3.2.4. **Blue pins** indicate the number of potential matching frozen units available.
- 3.2.5. **Contact details** for the chosen location are displayed at the top of the displayed results panel. All available email addresses can be contacted at the same time by selecting the **'Email all'** option.
- 3.2.6. A copy of the search results can be downloaded by selecting the download icon from the bottom right hand corner of the map. This is only visible when the results panel is closed.

## **3.3. Search History**

The search history displays records of all searches you have performed.

- 3.3.1. To view the search history, select > **Search History** from the menu.
- 3.3.2. Search history result will be displayed and can be filtered via the column headings.

## **3.4. Help Finding Blood**

3.4.1. A copy of the latest user guide can be found under the 'Help Finding Blood' menu option or at [https://ibgrl.blood.co.uk/services/international-rare-donor-panel/.](https://ibgrl.blood.co.uk/services/international-rare-donor-panel/)